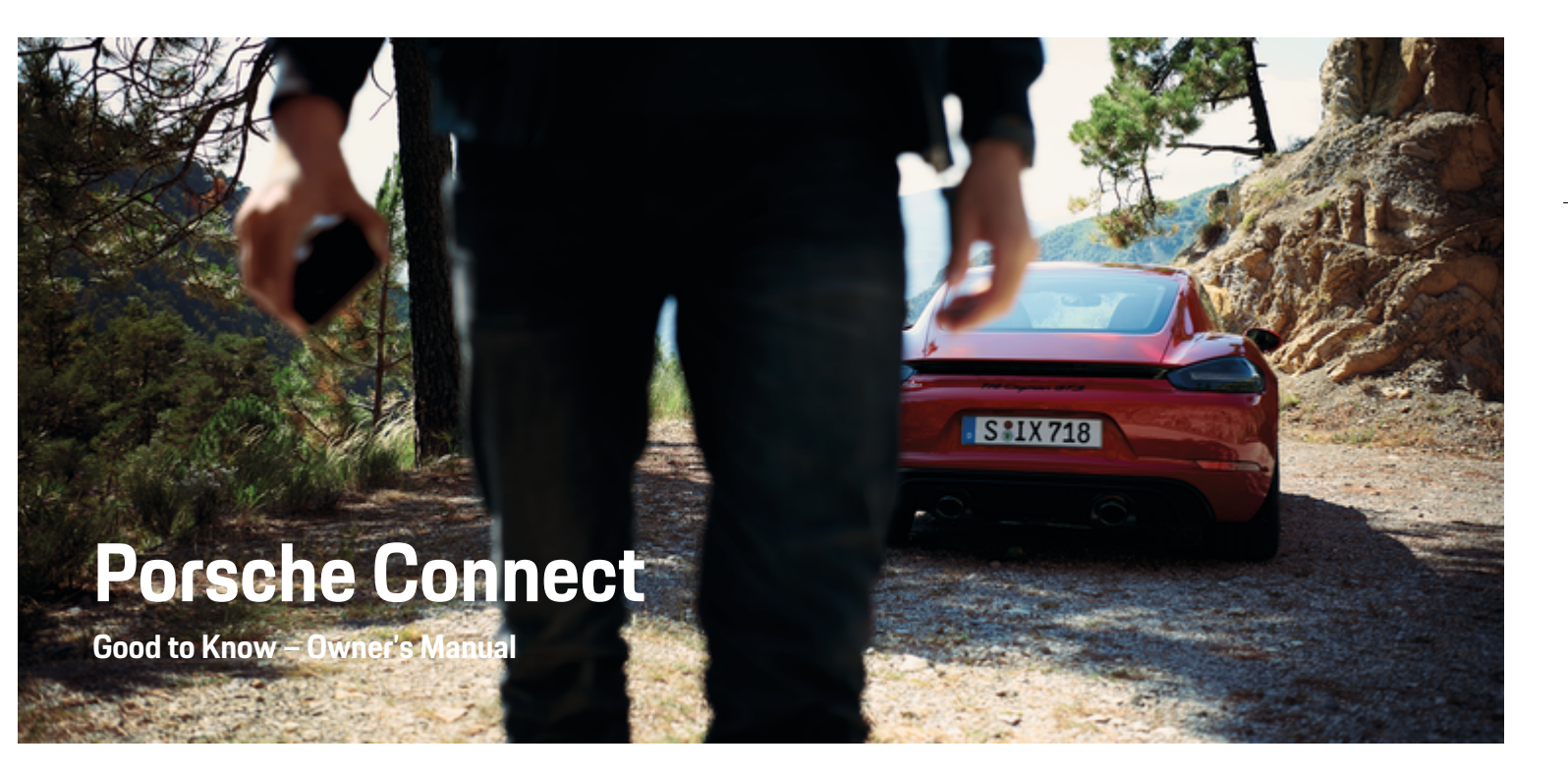

⊕

↔

♠

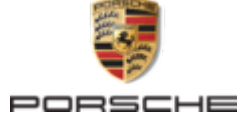

### WKD 718 71 B **21** 22 11/2021

Porsche, the Porsche Crest, 911, PCCB, PCM, PDK, PSM, PTM, Tequipment, as well as other designations, are all registered trademarks of Dr. Ing. h.c. F. Porsche AG.

Reprinting, even of excerpts, or duplication of any type is only permissible with the written authorization of Dr. Ing. h.c. F. Porsche AG.

© Dr. Ing. h.c. F. Porsche AG

Porscheplatz 1

70435 Stuttgart

Germany

 $\bigcirc$ 

### **Equipment**

Because Porsche vehicles and applications undergo continuous development, equipment and specifications may not be as illustrated or described in this manual. Items of equipment are sometimes optional or vary depending on the country in which the vehicle is sold. For information on retrofitting options, please contact an authorized Porsche dealer. Owing to the different legal requirements in individual countries, the equipment in your vehicle may vary from that described in this Owner's Manual. If your Porsche is fitted with any equipment not described in this manual, your authorized Porsche dealer will be glad to provide information regarding correct operation of the items concerned.

### **Further information on the services**

Detailed information on the services is available online at **www.porsche.com/connect**.

 $\bigoplus$ 

 $\bigoplus$ 

### **Porsche Connect Owner's Manual**

The Porsche Connect Owner's Manual does not replace the Owner's Manual for your vehicle. You can find further information about your vehicle in the separate Owner's Manual. Pay particular attention to the warning and safety instructions.

 $\frac{1}{2}$ ♦

 $\overline{\phantom{a}}$ 

# **About this Owner's Manual**

### **Warnings and symbols**

Different types of warning instructions and symbols are used in this Owner's Manual.

**A** DANGER

Serious injury or death

Failure to observe warnings in the "Danger" category will result in serious injury or death.

**WARNING** Possible serious injury or death

Failure to observe warnings in the "Warning" category may result in serious injury or death.

**A** CAUTION

Possible moderate or slight injury

Failure to observe warnings in the "Caution" category may result in moderate or slight injury.

**NOTE**

### Vehicle damage possible

Failure to observe warnings in the "Notice" category can result in damage to the vehicle.

#### ⋒ **Information**

Additional information is provided under "Information".

- $\checkmark$  Prerequisites that must be fulfilled in order to use a function.
- $\blacktriangleright$  Instructions that must be followed.
- **1.** Instructions are numbered in cases where a sequence of steps must be followed.
- **2.** Instructions that must be followed on the PCM.

 $\triangleright$  Indicates where you can find more information on a topic.

### **More information**

For more information about your vehicle, Connect services and charging equipment, visit

g www.porsche.com and the digital Porsche channels.

### **Disclaimer**

Apple®, the Apple logo, CarPlay®, iPod®, Siri®, iPhone® and other designations of Apple are trademarks of Apple Inc., registered in the U.S. and other countries. App Save is a service mark of Apple Inc., registered in the U.S. and other countries. iOS® is a trademark or registered trademark of Cisco Technology, Inc. in the U.S. and other countries and is used under license by Apple. Android®, Android Auto®, Google Play® and the Google Play logo are trademarks of Google LLC.

企

# **Table of Contents**

### **[Registration and Setup](#page-4-0)**

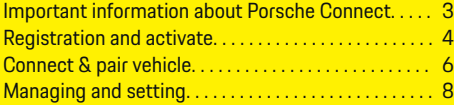

 $\bigoplus$ 

 $\overline{\bigoplus}$ 

 $\bigcirc$ 

### **[Services at a Glance](#page-10-0)**

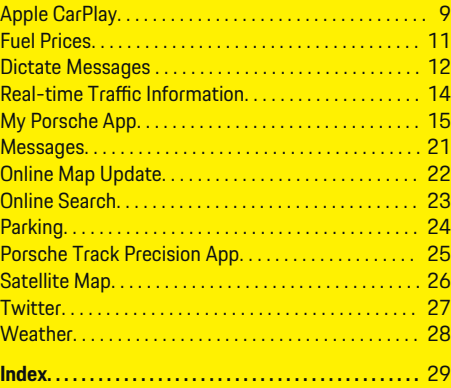

 $\color{black}\blacklozenge$ 

# <span id="page-4-0"></span>**Registration and Setup**

# **Important information about Porsche Connect**

### **Availability**

The availability of Porsche Connect varies depending on the country and equipment. Accordingly, the contents described may differ.

### **Data connection**

A data connection is required in order to use Porsche Connect Services. The data connection can be established via the embedded SIM card or an external WiFi hotspot, depending on the country.

G) **Information**

For legal reasons, customer identity verification is required to**use the integrated SIM card** in some countries. For this purpose, the customer's identity must be verified by means of an identity document before the activation of the Porsche Connect services. Verification is performed by a third-party provider (IDnow) in the form of a video call.

For more information on activation and personal verification, please refer to the **Videos & Instructions** as well as the **Questions & Answers** on

g www.porsche.com/connect

.

The currently active data connection is displayed in the status area of the PCM and in the Device Manager.

#### Œ **Information**

For information on **how to operate Porsche Communication Management (PCM)** and the**Device Manager**, please refer to the separate vehicle operating instructions.

### **Registration procedure**

Depending on the country and equipment, registration procedures may vary.

⋒ **Information**

.

.

More information on Porsche Connect (help videos, Porsche Connect operating instructions and FAQs) can be found at

g www.porsche.com/connect

### **Porsche Connect Services**

Depending on the country and equipment, the available Porsche Connect services may vary.

G) **Information**

More information on Porsche Connect (help videos, Porsche Connect operating instructions and FAQs) can be found at

g www.porsche.com/connect

### **Use while driving**

If the PCM or other components in the vehicle are operated while driving, there is a risk of being distracted while driving, and it may not be possible to react to dangerous situations in time. For this reason, some functions are only available when the vehicle is stationary.

- **1.** Only use the multi-function steering wheel, infotainment system, etc., while driving if the traffic situation allows you to do so safely. If necessary, stop the vehicle in a safe place.
- **2.** Do not use a cellphone or other mobile device while driving.
- **3.** Only make or receive calls using hands-free equipment.
- **4.** Do not reach between the steering wheel spokes while driving. Otherwise, you may not be able to react in time to dangerous situations.

### **Apps**

Various apps are available for your vehicle, depending on the country (download from Apple App Store or GOOGLE ® Play Store).

**A** WARNING

Setting and operating while driving

Configuring settings and operating apps while driving can distract you from the traffic situation. You may lose control of the vehicle.

Operate and adjust settings only while the vehicle is stationary.

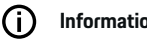

**Information**

More information on Porsche Connect (help videos, Porsche Connect operating instructions and FAQs) can be found at

g www.porsche.com/connect.

# <span id="page-5-0"></span>**Registration and Setup**

# **Registration and activate My Porsche**

My Porsche is the central platform for managing personal vehicles, using relevant services and a contact point for further offers. Access to My Porsche is via the personal Porsche ID.

The Porsche ID is a verified email address that is used as Porsche ConnectUser in My Porschethe Porsche Connect Store and in the Porsche Connect App.

In the Porsche ID account, the user is given the ability to make personal settings regarding data synchronization and processing. The platform also offers other options for scheduling service appointments, for example.

The services and functions are available depending on the country and equipment.

### **Log in My Porsche to access**

- b Porsche ID account is activated.
- **1.** Open My Porsche

(Access can be found at the top left of the Porsche website depending on country.)

**2.** Enter and open the login data (Porsche ID and password).

### **Activate Porsche ID account (Porsche Connect user) and Porsche Connect services**

- $\angle$  F-mail was received to activate the Porsche ID account.
- **1.** Click the "Activate Porsche ID Account" button in the e-mail and enter the confirmation code (sent to the cell phone number on file).
- **2. Set the password** and **security code** for the Porsche ID account.
- **3.** Complete profile details and activate the free Porsche Connect inclusive period, which is available in some countries. (Automatically performed in the background depending on the country)
- **4.** The My Porsche home page displays the 8 digit pairing code that you need to use Porsche Connect services in your vehicle.
- **5.** For entry in Porsche Communication Management (PCM), send the pairing code to the cell phone number on file in My Porsche by text message.

**– or –**

Note the pairing code.

#### (i) **Information**

If no e-mail was received to activate the Porsche ID, please contact your Porsche partner.

### **Configure services**

- $\angle$  Porsche ID account is activated.
- **1.** Open My Porsche
- **2.** Log in with personal access data (Porsche ID and password).
- **3.** Select the **Services** tab.
	- $\rightarrow$  Available services are displayed.
- **4.** Select the desired service.
- **5.** Activate and configure.

#### ⋒ **Information**

- The Porsche Connect Service package includes many Porsche Connect services for a free inclusive period, which can be different for each service and country. More information about the free inclusive periods as well as subsequent costs and information about the availability of individual services is available online at **www.porsche.com/connect** or from your authorized Porsche dealer.
- Depending on the country, the Porsche Connect services are used via the embedded SIM card or the external WiFi hotspot (only available for Russia).
- Additional costs may be incurred for receiving data from the Internet, depending on the cellphone rate plan, particularly when the system is used in foreign countries. We recommend a data flat rate.

Service availability and scope, as well as service providers, may vary from country to country, model year, device and tariff.

# **Add navigation destination**

Navigation destinations can be defined either in the My Porsche portal or directly in the vehicle.

### **Adding a navigation destination in the My Porsche portal**

 $\bigoplus$ 

◈

- $\checkmark$  Porsche ID account is activated.
- **1.** Open My Porsche
- **2.** Log in with personal access data (Porsche ID and password).
- **3.** Select the **Services** tab.
	- $\rightarrow$  Available services are displayed.
- **4.** Select **Navigation Plus** service.
- **5.** Select **Add new destination**
- **6.** Enter destination data.

◈

 $\rightarrow$  Destination is displayed in My Porsche and can be edited, marked, deleted or sent to the vehicle.

◈

# <span id="page-7-0"></span>**Registration and Setup**

# **Connect & pair vehicle NOTE**

### **Establishing data connection via an embedded SIM**

Establishing data connection via embedded SIM card (availability dependent on country).

 $\sqrt{ }$  There is **no** SIM card in the SIM card reader.

### √ PCM phone is switched off. (**PHONE** ▶ Switch **OPT** ▶ on SET PHONE ▶ phone button on **PCM phone)**

The data connection is established immediately when the ignition is switched on.

#### G. **Information**

If a data connection cannot be established, check the following:

- − PCM phone is switched off.
- The vehicle is in an area with sufficient network reception (not a coverage blackspot).
- If necessary, Restart PCM.

# **Displaying data packages**

- **HOME**Button **APPS ::: ▶ Data packages** 
	- $\rightarrow$  Information about the booked data package is displayed.

### **Establishing a data connection via an external SIM card**

An inserted external SIM card deactivates the function of the embedded SIM card (availability dependent on country). Additional costs may be incurred for the data connection (e.g. due to data roaming).

Risk of damage to the PCM owing to incorrect use of SIM cards.

If you are using a SIM card adapter, there is a risk of the SIM card falling out of the adapter due to vibrations and components of the card getting stuck in the PCM.

e Do not use a SIM card adapter.

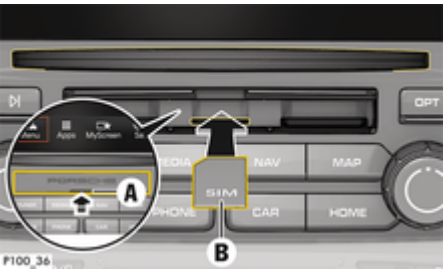

Fig. 1: Inserting and removing an external SIM card

- **V** PCM phone is switched off. (**PHONE** ▶ Switch **OPT** ► on SET PHONE ► phone button on **PCM phone)**
- $\checkmark$  SD and SIM card reader cover (Fig. 1) **A** is open.
- **1.** Insert external SIM card (Fig. 1) **B** (mini-SIM, dimensions: 25 x 15 mm). The missing corner must be pointing front left with the chip facing down.
- **2.** SIM card with PIN:

a. Enter the PIN code of the external SIM card and confirm with **OK**.

b. Select **Store PIN**.

- **3.** Select **Enable** to enable the data connection. Activate **Always enable** to disable the repeated prompt. The data connection is established.
- To remove the external SIM card, press and remove the inserted card.

#### **Information**

If a data connection cannot be established, check the following:

- PCM phone is switched off.
- − External SIM card has sufficient data volume and is inserted correctly.
- − External SIM card is not damaged and is working properly.
- − APN settings (Internet access) are correct. The APN settings can be checked by contacting the network provider.
- − Abroad: Data roaming is allowed on the external SIM card and enabled in the PCM.
- − The vehicle is in an area with sufficient network reception (not a coverage blackspot).
- **F** If necessary, Restart PCM.

### **Selecting access point for external SIM card**

If several access points are available, the message **Several access points (APN) are available is displayed. Please choose one**. A list of available access points (APNs) is displayed.

- Select the desired access point (APN).
- $\blacktriangleright$  If there is no access point configured on the external SIM card, you should contact the service provider to obtain the APN settings. To configure the access point (APN) settings in PCM,

<span id="page-8-0"></span>under Button **PHONE** select **SET PHONE Data connections ▶ Access point (APN) ▶ buttonOPT**. Select **Reset APN configuration** to reset the settings.

### **Establishing data connection via external WiFi hotspot**

- $\checkmark$  There is **no** SIM card in the SIM card reader.
- $\checkmark$  Vehicle with embedded SIM (availability dependent on country): PCM phone is switched

off. (Switch off **PHONE** ▶ APPS **:::** ▶ SET **PHONE** ► phone ► on PCM phone )

- **1. buttonPHONE** ▶ **button OPT** ▶ SET **PHONE ▶ WiFi settings.**
- **2.** If necessary, activate the WiFi function via Activate WiFi .
- **3.** Activate **Use external data connection**.
- **4.** Select **Connect to WiFi hotspot**.
- **5.** Search for a WiFi hotspot (e.g. public hotspot or the cell phone's personal hotspot) and enter the WiFi access data in the PCM. Be aware of upper and lower case when entering the data.
	- $\rightarrow$  A connection is established to the external WiFi hotspot.

### **Log in Porsche Connect user (Porsche ID) in PCM.**

A pairing code must be entered in the PCM for some services in order to retrieve personal settings.My Porsche

**1. Button HOME ▶ APPS <b>::: ▶ Button OPT** 

◈

**2.** Porsche Connect login ▶ Create new user En-

◉

- **ter** ► pairing code.
- **3.** Enter pairing code.

◈

# <span id="page-9-0"></span>**Registration and Setup**

# **Managing and setting**

### **Using services via My Porsche**

Activated services can be configured and used via My Porsche (country-dependent).

### **1.** open My Porsche.

(Access can be found at the top left of the Porsche website depending on country.)

- **2.** Log in with personal access data (Porsche ID and password).
- **3.** Select the **Services** tab.
	- $\rightarrow$  Available services are displayed.
- **4.** Select the desired service.
- **5.** Activate and configure.

For further information on the service: visit www.porsche.com/connect.

### **Updating content in PCM**

- **Button HOME ▶ APPS ::: ▶ Button OPT** e **Reload services**
	- $\rightarrow$  The contents of the purchased services are updated.

### **Displaying service messages**

- **Button Apps HOME ▶ APPS ::: ▶ Button** Service**OPT** ► information
	- $\rightarrow$  Information about the services purchased and the contract duration is displayed.

### **Log out Porsche Connect user (Porsche ID) in PCM**

♠

 $\triangle$  A Porsche Connect user is created and registered.

### **1.** Button HOME ▶ APPS **!!! ▶ Button OPT**

### **2. Logout from Porsche Connect**

 $\rightarrow$  The user currently logged in is logged out.

#### (i) **Information**

- − The Porsche Connect services (including the Car Connect services, but not the Safety and Security services) offer a free inclusive period, which varies in length for each services package and country, but is always at least 3 months. More information about the free inclusive periods as well as subsequent costs and information about the availability of individual services for your country is available online at **www.porsche.com/connect** or from your authorized Porsche dealer.
- − Depending on the country, the Porsche Connect service can be used via the embedded SIM card or a data-enabled external SIM card. A separate, fee-based contract with a cellphone service provider is required for the external SIM card.
- − Additional costs may be incurred for receiving data from the Internet, depending on the cellphone rate plan, particularly when the system is used in foreign countries. We recommend a data flat rate.
- − Service availability and scope, as well as service providers, may vary from country to country, model year, device and tariff.

♠

# <span id="page-10-0"></span>**Services at a Glance Apple CarPlay**

# **Opening Apple CarPlay**

**Apple CarPlay** makes iPhone apps available in the Porsche Communication Management (PCM). You can use the Siri® voice recognition system to send and answer text messages as well as process voice commands.

### **Opening Apple CarPlay™ in PCM**

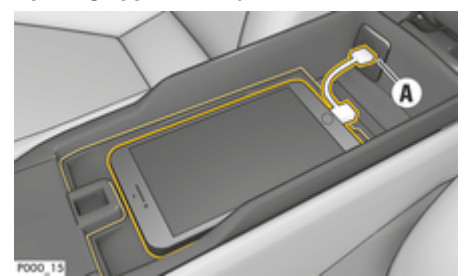

Fig. 2: USB port in center console

- $\checkmark$  iPhone 5 or later, iOS 7.1 or higher.
- $\checkmark$  Siri and Apple CarPlay must be activated in the settings of the iPhone you are using.
- **1.** Connect the iPhone to USB port **A**(Fig. 2) in the center console.
- **2.** Confirm that Apple CarPlay is being used.  $\rightarrow$  The available apps are displayed.
- 3. ButtonHOME > Menu **A** > Apple Car-**Play**

# **Information**

- We recommend that you install the latest iOS version.
- Only those apps in the iPhone you are using that are supported by Apple CarPlay are displayed. For information on supported apps, go to: www.apple.com/ios/carplay.
- The function can only be offered in countries supported by Apple. For information on supported countries, go to: www.apple.com/ios/ feature-availability/#apple-carplay.
- The displayed content and features of Apple CarPlay are provided solely by the connected iPhone.
- − When Apple CarPlay is used, any active Bluetooth ® connections (e.g. for telephony, media playback or news) are automatically disconnected.

An inserted SIM card cannot be used for making calls while this app is in use.

Some apps require an active data connection. Additional costs may be incurred, depending on the cellphone rate, particularly when used in foreign countries. We recommend using a data flat rate.

# **Operating Apple CarPlay with PCM**

All available apps can be operated using the touchscreen, the rotary push button and the Undo button of the PCM.

e To access the main menu within **Apple Car-Play, on the PCM touch display.** 

To change to the main functions of the PCM, press the **HOMFPorsche** button. **– or –**

Press any direct selection button (e.g. TUNER).

### **Operating Apple CarPlay via Siri voice recognition**

### **Starting Siri**

- $\checkmark$  Siri must be activated in the settings of the iPhone you are using.
- $\checkmark$  The ignition and PCM are switched on.
- There are no active phone calls.
- ParkAssist is not active.
- PCM voice control is not active.

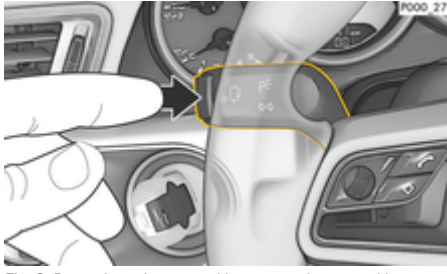

Fig. 3: Press the voice control button on the control lever.

- **1.** Press and hold the button  $\mathfrak{g}_k$  on the steering wheel.
	- **or –**

Press and hold the Home button on the PCM touch screen.

**2.** Say the desired voice command.

### **Ending Siri**

- $\checkmark$  Voice control is active and waiting for a voice command.
- Press the  $\mathfrak{g}_0$  button on the steering wheel.
	- $\rightarrow$  A fading acoustic signal sounds.
	- **or –**
	- Say the voice command **Cancel** or **End**. **– or –**

Press any button on the PCM. The relevant function is activated.

Briefly pressing the  $\mathfrak{g}_k$  button on the control lever activates the voice recognition function of the PCM.

### **Switching between Apple CarPlay and use of the iPhone as an iPod**

If the iPhone is connected as an iPod after it has been connected to the USB port in the center console or the glove compartment, Apple CarPlay cannot be used. You can switch between using the iPhone as an iPod and Apple CarPlay using the Device Manager.

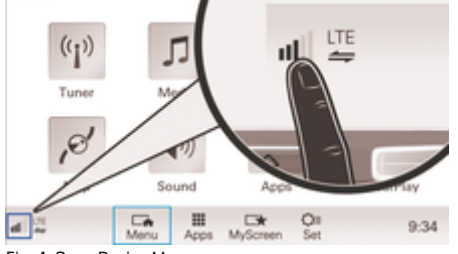

Fig. 4: Open Device Manager

- **1.** Select  $\text{d}$  or  $\overline{Z}$  in the header (depending on the connection status).
- **2.** Select the **Smartphone link**.

**3.** symbol for the iPhone you are using.

◈

◈

◈

- **4. Select Use as iPod – or –**
	- Select **Use with Apple CarPlay**.

◈

# <span id="page-12-0"></span>**Fuel Prices**

With the **Fuel price** service, gas stations in the current vicinity, at the destination or at another location can be displayed in Porsche Communication Management (PCM). The selected gas station can be adopted as a navigation destination and saved as a favorite.

### **Display fuel prices**

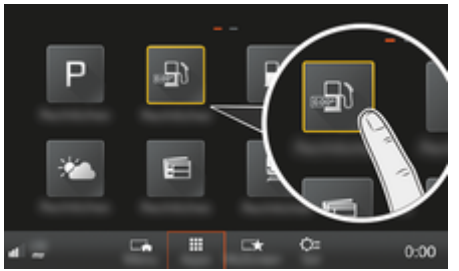

Fig. 5: Display fuel prices

- Data connection is established.
- $\checkmark$  Porsche Connect Services are activated in My Porsche.

 $\triangleright$  [Refer to chapter "Registration and Setup" on](#page-4-0) [page 3.](#page-4-0)

### **1.** Button **HOME** ▶ APPS **!!!**

- **2.** Select **Fuel Prices** .
- **3.** Select the desired option:
- **Search**: Looks for a certain gas station.
- **Nearby**: Displays gas stations in the vicinity of the vehicle.
- **At destination**: If route guidance is active, gas stations at the destination are displayed.

– **At stopover**: If route guidance is active and a stopover is entered, gas stations in the vicinity of the stopover location are displayed.

⊕

- **At another location**: Gas stations at a desired location are displayed.
- **1.** Select gas station.
	- $\rightarrow$  Information such as the phone number is displayed.
- **2.** Select **Save+** to save the gas station as a favorite or select **StartSelect Start Start :** to start route guidance to the gas station.

### **Changing settings**

Various settings, e.g. sort criteria (sorting of gas stations according to distance or price) can be selected.

### **1.** Button HOME ▶ APPS **:::** ▶ Button OPT

◈

**2.** Select the desired setting.

◈

# <span id="page-13-0"></span>**Dictate Messages**

You can use the **Dictate Messages** service to record a message via voice control. This service is not available in all languages and markets, and depends on the cellphone used. Service cannot be used with Apple devices.

### **Connect phone via Bluetooth®**

### **WARNING**

Risk of accident through the use of cellphones

Using cellphones while driving can distract the driver from the traffic situation, resulting in loss of control of the vehicle.

Only make or receive calls using hands-free equipment.

### **WARNING**

Risk of injury

Cellphones must be switched off in certain danger areas, e.g. near service stations, fuel depots, chemical plants or during blasting work. They can disrupt technical equipment.

 $\blacktriangleright$  Observe warnings, as well as statutory regulations and local restrictions.

### **Connect new phone**

- $\checkmark$  The Bluetooth® function of the cellphone is activated and is visible for other devices.
- $\checkmark$  The Bluetooth<sup>®</sup> function of the PCM is activated.

### **1. PHONE** ▶ Connect telephone button **– or –**

Select  $\mathbb Z$  or **phone** in the footer  $\mathbf u$  (depending on connection status).

- **2.** Select **Search for new phone** and select the cellphone from the device list.
	- $\rightarrow$  A 6-digit Bluetooth<sup>®</sup> code is generated and displayed in the PCM and on the cell phone.
- **3.** Compare the Bluetooth® code in the PCM and cell phone.
- **4.** If the Bluetooth® code in the PCM and on the device match, confirm. If necessary, enter the PIN for the external SIM card in the PCM.
- $\rightarrow$  When the phone is successfully connected, the numeric input (**KEYPAD**  menu) is displayed on the PCM .

### **Connecting a cellphone (Windows® and iOS® operating system)**

For cellphones with Windows®®® and iOS® operating systems, it is recommended to start connection from the cellphone:

- 1. Search for available devices in the Bluetooth<sup>®</sup> menu of the cellphone. Select the **PHONE** button to display the PCM. The **Connect phone** display must be visible for the connection procedure.
- **2.** Select the PCM from the list of available devices. The Bluetooth® device names of the PCM

can be displayed by selecting **PHONE**  $\triangleright$  the

e **SET PHONE**  e **Bluetooth**  e **Bluetooth name** button.

♠

#### T **Information**

- Depending on the Bluetooth<sup>®</sup> capability of the cellphone, it is possible to access the content of the phone book, call lists and messages. It is also possible to transfer an ongoing conversation to the cellphone after parking the vehicle and continue it outside the vehicle if the cellphone supports this function.
- − A list of selected compatible cellphones is available online on the Porsche website for your country under: **Models** Your model (e.g.

911 Carrera) ► Catalogs and brochures ► Via **Bluetooth®®**

# **WARNING Opening voice control**

Impaired speech recognition

The voice can change in stressful situations. This could lead to the desired phone connection not being established, or not being established fast enough.

- $\blacktriangleright$  Do not use voice control in an emergency.
- $\blacktriangleright$  Enter the emergency number via the touch display.

#### ⋒ **Information**

- − The **Sound** and **CAR** main menus cannot be operated via voice control.
- − The voice control function does not support all system languages.

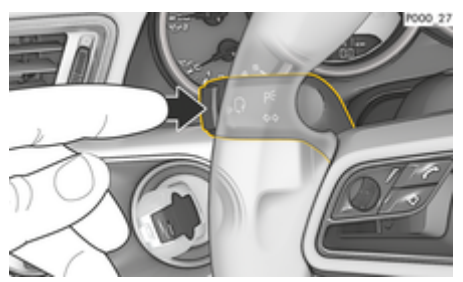

Fig. 6: Press the voice control button on the control lever.

### **Start voice control**

- $\checkmark$  The ignition is switched on.
- There are no active phone calls.
- $\checkmark$  ParkAssist is not active.
- **1.** Press button  $\mathfrak{g}_k$  on the control lever.
	- $\rightarrow$  A rising acoustic signal is heard and the  $\Omega$ <sub>a</sub> symbol for voice control appears on the PCM.
- **2.** Say the voice command.

### **Using voice control**

- Voice control is active.
- Press  $\mathfrak{g}_k$  button on the control lever.
	- $\rightarrow$  A fading acoustic signal sounds.
	- **or –**

Say the voice command **Cancel** or **End**. **– or –**

Press any button on the PCM.

### **Further voice control button functions**

The  $\omega$  button on the control lever activates different functions, depending on the application:

- Activated by briefly pressing the voice control of the PCM.
- Activated by pressing and holding Siri® voice recognition.
- Ends ongoing notices from the voice control function.
- Jumps to the next part of the notice.
- Cancels an ongoing dialog.

#### Œ **Information**

- − Navigation announcements and traffic notices are not issued during a dialog.
- − When the voice control function is activated, list entries can be selected using the voice control, the rotary push button or the touchscreen.
- If the spoken voice command is not understood or if it cannot be interpreted, then voice control responds with the question **Excuse me?** and the voice command can be repeated after that. After the second attempt, the PCM offers help.
- − Depending on the selected menu language and the selected country (via the **button Menu**

**NAV** ▶ Destination input), destinations have to be spelled out when inputting the destination, if necessary.

In order to ensure problem-free communication with the voice control function, the following points should be noted:

- Speak clearly and at a normal volume.
- Speak louder at higher speeds.
- Stress voice commands evenly, without long pauses in your speech.
- Do not speak when the voice control is making an announcement.
- Disturbing noises e.g. Reduce disruptive noises by closing the doors, windows and sunroof, for example.
- The hands-free microphone for voice control is directed toward the driver's side.

### **Dictate and read out messages**

The **Dictate messages** service can dictate e.g. text message or e-mails and incoming messages can be transferred from the PCM.

- $\angle$  Phone is connected to the PCM.
- $\checkmark$  Porsche Connect Services are activated in My Porsche.

 $\triangleright$  [Refer to chapter "Registration and Setup" on](#page-4-0) [page 3.](#page-4-0)

- $\checkmark$  The connected cellphone supports the function.
- $\sqrt{\phantom{a}}$  Voice control is activated.

### **Dictate Messages**

e Say the voice command: **Dictate e-mail – or –**

### **Dictate text message**

 $\rightarrow$  The dictated message is displayed in the PCM for the user to check.

### **Read out messages**

Say the voice command:

### **Read out (new) e-mail**

**– or –**

### **Read out (new) text message**

 $\rightarrow$  The message is read out.

# <span id="page-15-0"></span>**Real-time Traffic Information**

With the **Real-time Traffic Information** service, the current traffic volume is highlighted in color in the map view of Porsche Communication Management (PCM).

◈

◈

◈

### **Displaying real-time traffic information**

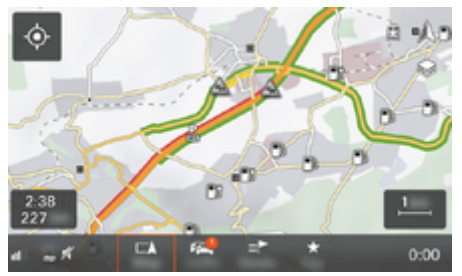

Fig. 7: Traffic situation marked in map view

The following traffic flow information is displayed:

- Green lines: Free-flowing traffic
- Orange lines: Slow-moving traffic
- Red lines: Traffic jam
- $\checkmark$  Data connection is established.
- $\checkmark$  Porsche Connect Services are activated in My Porsche.

 $\triangleright$  [Refer to chapter "Registration and Setup" on](#page-4-0) [page 3.](#page-4-0)

- 1. Select the **MAP** > Page menu. button.
- **2.** Select **Online Traffic**.
	- $\rightarrow$  The icon turns red when the function is active and white when the function is inactive.

# <span id="page-16-0"></span>**My Porsche App**

# **Setting up and using the app**

The app, which is available in certain countries, can be used to network the cellphone with the vehicle (name and functions subject to change). This allows vehicle-specific information to be retrieved directly using a cellphone and selected vehicle settings to be configured via the app. In addition, the breakdown call can be triggered in the app, depending on the country. For example, the following functions are available: Call up current vehicle data such as range and fuel level or battery status, control locking and unlocking of the vehicle remotely, activate and deactivate air conditioning or the pre-heater, manage personal POIs (points of interest) and send them to the vehicle, and transfer destinations from cellphone calendar entries to the PCM. In addition, the app provides current information about the Porsche brand, such as new products or events.

The availability of app functions depends on the respective vehicle model, model year, vehicle equipment, and the local availability of the each function on the market.

### **Connecting the app to the PCM via WiFi**

The app enables access to vehicle-specific data and other functions. It is recommended to protect this data from unauthorized access by third parties. Using the app could incur additional costs with your cellphone service provider, as the data is transmitted via cellular networks.

- $\sqrt{\phantom{a}}$  App installed on your cellphone (download from Apple App Store or Google Play Store).
- $\sqrt{\phantom{a}}$  App started.
- $\checkmark$  The cellphone WiFi function is activated.
- PCM WiFi function activated.
- **1.** Tap **e** ▶ Devices  $\Box^*$  ▶ ▶ → WiFi settings ▶ **Configure a vehicle hotspot**.
- **2.** Calling up WiFi access data for the PCM:  $\triangle$ **Devices**  $\bigcap^{\infty}$  ▶ Connection manager ▶ Connect **to a PCM hotspot**.
	- **■** The device name and WiFi password for the PCM are displayed.
- **3.** Enter the WiFi access data displayed for the PCM in the WiFi settings for the device, or use your cellphone to scan the QR code shown.
	- $\rightarrow$  A connection to the wireless Internet access of the PCM is established.

Communication between the vehicle and app can be suppressed.

### **Using app functions**

In order to use the full range of functions in the app, the following requirements must be met:

- $\swarrow$  App connected to PCM.
- b Private mode deactivated.
- $\checkmark$  Remote access authorization granted in the PCM.
- $\checkmark$  Connect or Car Connect services activated.
- Authorization granted on mobile device.

### **Menu navigation**

The app menu navigation takes place centrally via the menu items

- **Vehicle**
- Map
- Browse
- Account

### **Functions in the Vehicle menu item**

The **vehicle** menu item offers the following functions, depending on the vehicle type and country:

- Display details
- Lock
- Pre-heater
- Timer
- Alarms
- e In the main menu (Home), select **vehicle**.

### **Display details**

Depending on the equipment, the following information can be displayed:

- Mileage
- Range
- Fuel fill level
- Oil level
- Service intervals
- Make appointment
- Trip data
- In the main menu (Home), select **vehicle** ▶ **Details**.

### **Lock**

The locking status of doors, windows, tailgate, hood, sunroof and fuel filler cap can be displayed. In addition, the doors and the trunk can be locked

### <span id="page-17-0"></span>**Display lock status CONSIDERED ASSAULTED AT A MARNING**

When the vehicle is fully locked, a green tick is displayed above the vehicle symbol in the top left. If one or more vehicle parts are open, this is indicated by a corresponding symbol above the vehicle display at the top left.

- **1.** In the main menu (Home), select **vehicle**.
- **2.** Select the vehicle symbol at the top left.
	- $\rightarrow$  Opened vehicle parts are displayed.

### **Vehicle locking and unlocking**

- $\checkmark$  Porsche Entry & Drive
- Vehicle is stationary and switched off.
- Driver's door completely closed.
- $\swarrow$  Assign Security codeMy Porsche.  $\triangleright$  [Refer to chapter "Registration and activate" on](#page-5-0) [page 4.](#page-5-0)
- **1.** In the main menu (Home), select **vehicle**.
- **2.** Below the vehicle display, select  $\mathscr{D}$ .
- **3.** Select **Confirm**.

### **Pre-heater**

### **A** DANGER

Inhalation of toxic exhaust gases

The pre-heater burns fuel when switched on. This produces toxic exhaust gases, which are released underneath the vehicle.

Do not operate the pre-heater in closed spaces (e.g. in a garage).

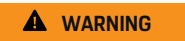

Hot exhaust gases

The emissions produced during pre-heater operation are very hot.

◈

- $\blacktriangleright$  Switch off the pre-heater before refueling.
- $\blacktriangleright$  Park the vehicle so that hot exhaust gases can be discharged without obstruction on the underside of the body and cannot come into contact with easily combustible materials such as grass or leaves.

The pre-heater is used to heat the interior of the vehicle and defrost the windshield when the engine is not running. The vehicle's pre-heater can be controlled remotely using this function.

#### G) **Information**

After the running time, the auxiliary heating is deactivated and is only available again after the engine has been started.

In order to use the full range of functions in the app. the following requirements must be met:

- $\checkmark$  Engine is shut off.
- Outside temperatures below approx. 68 °F (20  $^{\circ}$ C).
- $\checkmark$  Adequate fuel level (reserve not reached).
- **1.** In the main menu (Home), select **Vehicle**.

♠

**2.** Details ▶ Functions ▶ Pre-heater.

### **Immediate start of Pre-heater**

The pre-heater can be started and stopped immediately.

- **1.** In the main menu (Home), select **Vehicle**.
- **2.** Below the vehicle display, **We select** and confirm the security notice.
- **3.** Select **Start**.
	- **►** Pre-heater is started immediately and adopts the standard temperature set in the app.

For information on the timer-controlled Pre-heater  $\triangleright$ Refer to chapter "Timer" on page 16.

### **Timer**

This function can be used to manage the timercontrolled Pre-heater. For the set time, the vehicle strives for the set climatic conditions. In order to use the full range of functions in the app, the following requirements must be met:

- b Private mode deactivated.
- Remote access authorization granted in the PCM.
- $\checkmark$  Adequate fuel level (reserve not reached).
- **1.** In the main menu (Home), select **Vehicle**.
- **2. Details** ▶ **Functions** ▶ **Pre-heater** ▶ timer.

 $\triangleright$  [Refer to chapter "Registration and activate" on](#page-5-0) [page 4.](#page-5-0)

### **Manage timer**

Up to three timers can be configured and saved. A maximum of one timer can be active. The vehicle interior is heated to the last vehicle temperature set. The desired vehicle temperature is set via the PCM.

- **1.** In the main menu (Home), select **vehicle**.
- **2. Details ▶ Functions ▶ Pre-heater** Select **timer**.
- **3.** Select the desired timer.
- **4.** Edit date/period and time.
- **5.** Select **Complete**.
- **6.** Select **Send timer to vehicle.**
	- $\rightarrow$  Settings are saved and timer is sent to the vehicle

### **Activating/deactivating timer**

A timer that has already been set can be activated/deactivated. If the timer is activated, the vehicle is air-conditioned until the programmed time.

- $\checkmark$  Timer activated/deactivated.
- **1.** In the main menu (Home), select **vehicle**.
- **2. Details ▶ Functions ▶ Pre-heater ▶ timer.**
- **3.** Activate/deactivate the desired timer using the slider.
- **4.** Select **Send timer to vehicle.**
	- **■** The timer is activated/deactivated and sent to the vehicle.

### **Alarms**

### **Speed Alarm**

This function can be used to set a maximum speed. If the set speed is exceeded, a push notification appears with details of the vehicle position.

A history of triggered alarms can be displayed.

◈

- Speed alarm activated.
- Authorization for push notification on smartphone granted.
- Private mode deactivated.
- Remote access authorization granted.
- **1.** In the main menu (Home), select **vehicle**.
- **2. Details ▶ Functions ▶ Alarms ▶ speed.**

### **Manage speed alarm**

Up to four speed alarms can be configured and saved. Several speed alarms can be active at the same time.

- $\sqrt{\phantom{a}}$  Private mode deactivated.
- $\sqrt{\phantom{a}}$  Remote access authorization granted.
- **1.** In the main menu (Home), select **vehicle**.
- **2.** Details ▶ Functions ▶ Alarms ▶ speed.
- $3. +$ Add an alarm.
- **4.** Set the speed with the slider.
- **5.** Select **Save**.

### **Activate/deactivate the speed alarm**

An alarm that has already been set can be activated/deactivated.

- $\checkmark$  Speed alarm activated/deactivated.
- $\angle$  Authorization for push notification on smartphone granted.
- $\sqrt{ }$  Private mode deactivated.
- Remote access authorization granted.
- **1.** In the main menu (Home), select **vehicle**.
- **2.** Details ▶ Functions ▶ Alarms ▶ speed.
- **3.** Activate/deactivate the desired alarm with the slider.

### **Location Alarm**

With this function an area (e.g. city, district). Depending on the setting, a push notification appears when the vehicle is maneuvered out of or into the area. The vehicle position and time are also displayed.

A history of triggered alarms can be displayed.

- $\angle$  Location alarm activated.
- $\angle$  Authorization for push notification on smartphone granted.
- $\sqrt{ }$  Private mode deactivated.
- $\sqrt{\phantom{a}}$  Remote access authorization granted.
- **1.** In the main menu (Home), select **vehicle**.
- **2. Details ▶ Functions ▶ Alarms ▶ Location.**

### **Manage location alarm**

Up to four location alarms can be configured and saved. Several location alarms can be active at the same time.

- <span id="page-19-0"></span>b Private mode deactivated.
- $\sqrt{\phantom{a}}$  Remote access authorization granted.
- **1.** In the main menu (Home), select **vehicle**.
- **2. Details ▶ Functions ▶ Alarms ▶ Location.**
- $3. +$ Add an alarm.
- **4.** Define the location and radius.
- **5.** Enter the name.
- **6.** Select **Save**.

### **Activate/deactivate location alarm**

An alarm that has already been set can be activated/deactivated.

- $\sqrt{\phantom{a}}$  Location alarm activated/deactivated.
- $\angle$  Authorization for push notification on smartphone granted.
- b Private mode deactivated.
- $\sqrt{\phantom{a}}$  Remote access authorization granted.
- **1.** In the main menu (Home), select **vehicle**.
- **2. Details ▶ Functions ▶ Alarms ▶ Location.**
- **3.** Activate/deactivate the desired alarm with the slider.

### **Favorites synchronization (via WiFi)**

Destinations can be saved as favorites in the app. As soon as the smartphone is connected to the vehicle's WiFi hotspot, the destinations are synchronized and displayed in the PCM.

 $\checkmark$  Connect smartphone to the vehicle hotspot.

◈

- **1.** In the main menu (Home), select **vehicle**.
- **2.** Details ▶ Functions ▶ PCM services ▶ My **goals**.
- **3.** Activate "My goals" with the slider.
	- $\rightarrow$  Destinations saved in the app are displayed in the PCM.

### **Make appointment**

With this function, appointments can be made with a Porsche partner via the app (e.g. for maintenance).

- $\sqrt{\phantom{a}}$  Private mode deactivated.
- b GPS/location activated on the cell phone.
- **1.** In the main menu (Home), select **vehicle**.
- **2. Details ▶ make an appointment.**
- **3.** Enter and confirm the current odometer reading.
- **4.** Select the desired Porsche partner and confirm.
- **5.** Select the desired service and confirm.
- **6.** Desired preferences (e.g. Select replacement car) and confirm.
- **7.** Select the desired appointment and confirm. **– or –**

### **Jump to the next available appointment**.

**8.** Check the appointment details in the overview and agree to the data transfer.

♠

- **9. Send appointment request**.
- **10.** Optional: **Add appointment to calendar**.

### **Functions in the Map menu item**

The **Map** menu item allows navigation to the following extent:

- Display position
- Navigate to vehicle
- Search for destination
- Save destination as favorite
- Send destination to vehicle
- Plan route

### **Display position**

The positions of the vehicle and cellphone can be displayed on the map.

- $\checkmark$  GPS/location activated on the cell phone.
- **1.** Select **Map** in the toolbar.
- **2.** Tap to display the position of the cellphone $\Phi$ . **– or –**

Tap the vehicle display to display the vehicle position.

### **Navigate to vehicle**

This function navigates from the current cellphone position to the vehicle.

- $\checkmark$  Navigation app installed (e.g. Google Maps or Apple Maps).
- $\checkmark$  GPS/location activated on the cell phone.
- **1.** Select **Map** in the toolbar.
- **2. Navigate to the vehicle** Select Open in navigation app.
- **3.** Start the navigation to the vehicle in the navigation app.

### <span id="page-20-0"></span>**Search for destination**

This function can be used to search for an address and transfer it to the vehicle, for example.

- **1.** Select **Map** in the toolbar.
- **2.** Select  $\Omega$ .
- **3.** Enter a navigation destination in the search bar.
- **4.** Select **Search**. **– or –**

While tapping, select a search suggestion from the list.

### **Save destination as favorite**

This function can be used to save a destination as a favorite.

- **1.** Select **Map** in the toolbar.
- **2.** Select  $\mathcal{P}$ .
- **3.** Enter a navigation destination in the search bar.
- **4.** Select **Search**. **– or –** While tapping, select a search suggestion from the list.
- $5.$  Select  $\mathbf{\hat{x}}$ .

### **Send destination to vehicle**

This function can be used to search for an address and transfer it to the vehicle, for example.

- **1.** Select **Map** in the toolbar.
- **2.** Select  $\mathcal{D}$ .
- **3.** Enter a navigation destination in the search bar.
- **4.** Select **Search**. **– or –**

While tapping, select a search suggestion from the list.

**5.** Select **Send destination to vehicle**

### **Plan route**

This function can be used to plan and send a route from the current vehicle location to a specific destination.

- $\sqrt{\phantom{a}}$  Private mode deactivated.
- **1.** Select **Map** in the toolbar.
- **2.** Select  $\Omega$ .
- **3.** Enter a navigation destination in the search bar.
- **4.** Select **Search**. **– or –**

While tapping, select a search suggestion from the list.

- **5.** Select  $\vee$  to display the route.
- **6.** Select **Send destination to vehicle – or –** Optional: To edit the route, select ...
- **7.** Select **Add stopover**. **– or –**
	- Select **/ Edit route**.
- **8.** Select **Send destination to vehicle**

企

### **Functions in the Discover menu item**

The menu item **Discover** contains information and news about the Porsche brand.

By tapping on a topic, a detailed description with further content, e. g. videos or pictures, appears. A website may be indicated for more information.

# **Functions in the Account menu item**

Various settings can be made under the **Account** menu item:

- My profile
- **Messages**
- Contact and Help
- **Settings**
- My garage
- Privacy policy
- Legal Notice
- Legal Info
- License rights
- Log out

### **My profile**

Porsche ID data can be displayed. Changes to profile data or the password can be made via a link to the My Porsche Portal.

The **My Profile menu item** consists of the following areas:

- **Personal details** Displays personal information about the Porsche ID account, such as Name, addresses, telephone numbers and password.
- **Payment & orders:** Shows backed-up payment options and orders placed.

### <span id="page-21-0"></span>**Display my profile**

► Select **Account ► My profile** in the main menu (Home).

### **Display payment & purchase orders**

- **1.** Select **Account ▶ My profile** in the main menu (Home).
- **2.** Swipe down to the point **Payment & Orders**.

### **Messages**

Messages from the My Porsche portal can be displayed. A push notification also appears as soon as a new message has been received.

**EXECUTE:** Select **Account P Messages** in the function bar.

### **Contact and Help**

Depending on the country and equipment, the following contact options are displayed in the event of a theft or breakdown:

- Report a theft
- Roadside Assistance
- **EXECUTE:** Select Contact and Help in the main menu (Home).

### **Report a theft**

The Theft Reporting function can be used to report a theft to the Porsche Security Operating Center (SOC).  $\checkmark$  Porsche Vehicle Tracking System (PVTS) is activated.

◈

- **or –**
- Car Security package active.
- **1.** Select Contact **and Help** in the main menu (Home).
- **2.** Select **Report theft**.
- **3.** Initiate call.

### **Roadside Assistance**

When a vehicle breaks down, vehicle data can be transferred to Porsche Assistance.

- $\sqrt{\phantom{a}}$  Private mode deactivated.
- **1.** Select Contact **and Help** in the main menu (Home).
- **2. Select Breakdown Assistance**.
- **3. Call Porsche Assistance**
- **4.** Initiate call.

### **Settings**

The following settings can be made:

- Units
	- System of units
	- E-Consumption
	- Fuel consumption
	- Tire pressure
	- **Temperature**
- Privacy
	- Activate/deactivate declaration of consent for App Analytics.
	- Activate/deactivate declaration of consent for product improvements.

♠

In the main menu (Home), select **Account** ▶ **settings**.

### **My garage**

The following information can be displayed or edited:

- Overview of all vehicles.
- Add driver
- The vehicle color is displayed in the vehicle display.
- Vehicle views in different perspectives.
- Pairing Code:
- Vehicle Identification Number (VIN)
- Model name

The model name can be changed in the app and in the My Porsche portal.

- **1.** Select My Garage ▶ in the main menu (Home).
- **2.** Select vehicle.

# <span id="page-22-0"></span>**Messages**

The **News** service can be used to display selected interest-based news feeds (news channels) in the Porsche Communication Management (PCM). Messages can be read to the PCM via voice control.

### **Configuring messages in My Porsche**

Five news feed channels are predefined as standard in the PCM. Additional news feeds can be My Porsche added individually via .

**1.** Open My Porsche.

(Access can be found at the top left of the Porsche website depending on country.)

- **2.** Log in with personal access data (Porsche ID and password).
- **3.** Manage services ▶ Configure messages Messages  $\blacktriangleright$
- **4.** Select the desired option:
- **New** (+): Adds new news feeds to the list.
- $-$  **Search**  $\circ$ : Locates individual news feeds in the news list.
- **Delete** : Deletes individual news feeds from the list.
- $\blacksquare$  **Pen icon**  $\lozenge$ : Edits already added news feeds.

### **Adding new news feeds**

- **1.** Select **New**
- **2.** Enter the URL of a message portal in the input field.
	- $\rightarrow$  A suggested list of suitable news feeds is displayed.

**3.** Continue configuring news feed (enter news feed description) and then select **Save**.

♠

### **Using messages in the PCM**

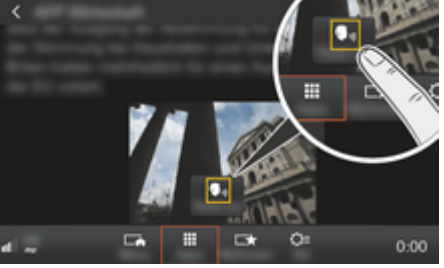

Fig. 8: Using the voice function for messages

- Data connection is established.
- $\checkmark$  Porsche Connect Services are activated in My Porsche.
- $\checkmark$  Pairing code is entered in the PCM. ▷ [Refer to chapter "Registration and Setup" on](#page-4-0) [page 3.](#page-4-0)

### **1.** Button **HOME** ▶ APPS **:::**

- 2. Under **News**, select the desired news channel and news articles from the list.
	- $\rightarrow$  News text is displayed in the PCM.
- **3.** Select **Read out**, to read out the text using the voice function.

# <span id="page-23-0"></span>**Online Map Update**

The **online map update** service can be used to update the navigation system maps via the Internet.

 $\bigoplus$ 

◈

◈

### **Updating navigation system maps**

- $\checkmark$  Data connection is established.
- $\checkmark$  Porsche Connect Services are activated in My Porsche.

▷ [Refer to chapter "Registration and Setup" on](#page-4-0) [page 3.](#page-4-0)

### **1. ButtonNAV ▶ Button □PT ▶ SET Nav**

- **2. Select download ▶ Online update** data.
- **3.** Select download package. If more recent navigation maps are available, select the desired region.
- **4.** Select **Start**<sup> $\frac{1}{2}$  to start the update.</sup>

#### Œ **Information**

Up to 3 regions can be updated per update. If additional regions are required, contact an authorized Porsche dealer.

# <span id="page-24-0"></span>**Online Search**

The **Online Search** service can be used to search for destinations from the Internet (e.g. restaurants or shopping at the destination). In addition to name and address, the search results also provide additional information, e.g. phone numbers, opening times.

 $\bigoplus$ 

◈

### **Searching for points of interest via the Internet**

- $\checkmark$  Data connection is established.
- $\checkmark$  Porsche Connect Services are activated in My Porsche.
	- ▷ [Refer to chapter "Registration and Setup" on](#page-4-0) [page 3.](#page-4-0)
- **1.** Online search ► buttonNAV
- **2.** Enter search term (e.g. city, street, name).
- **3.** Select the desired entry from the list.
- **4.** To start route guidance to the selected destination, **Select** Start.

◈

# <span id="page-25-0"></span>**Parking**

The **Parking service** finds free parking at the destination and this is displayed in Porsche Communication Management (PCM).

### **Display parking spaces**

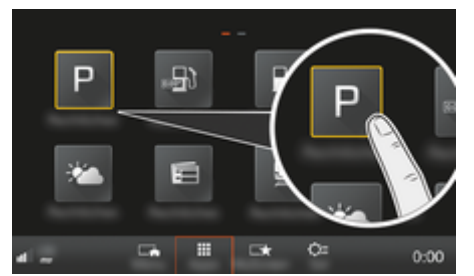

Fig. 9: Display parking spaces

- $\angle$  Data connection is established.
- $\checkmark$  Porsche Connect Services are activated in My Porsche.

 $\triangleright$  [Refer to chapter "Registration and Setup" on](#page-4-0) [page 3.](#page-4-0)

### **1.** Button HOME ▶ APPS **:::**

- **2.** Select **Parking Information**.
- **3.** Select the desired option:
- **Search**: Looks for a specific parking lot.
- **Nearby**: Displays parking lots in the vicinity of the vehicle.
- **At destination**: If route guidance is active, parking lots at the destination are displayed.

– **At stopover**: If route guidance is active, parking lots at the destination are displayed.

◈

- **At another location**: Parking lots at a desired location are displayed.
- **1.** Select parking lot.
	- $\rightarrow$  Information such as parking fee and opening times is displayed.
- **2.** Select **Save**<sub>+</sub> $\star$  to save the parking lot as a favorite or select **Start**<sup>22</sup> to start route quidance to the parking lot.

### **Changing settings**

Various settings, e.g. Sort criteria can be selected.

**1.** Button HOME ▶ APPS **:::** ▶ Button OPT

◈

◈

**2.** Select the desired setting.

# <span id="page-26-0"></span>**Porsche Track Precision App**

Name and functions subject to change

The Porsche Track Precision app, which is available depending on the country, offers the option of establishing a connection to the vehicle via a wireless local network (WiFi). This enables driving data to be displayed, recorded and analyzed directly on a smartphone. A SIM card/data connection is not absolutely necessary to use the Porsche Track Precision app.

For information on establishing a WiFi connection in the PCM:  $\triangleright$  [S. 6](#page-7-0) or observe the separate vehicle operating instructions.

You can obtain detailed information on the installation and functions of the

**⊳ Porsche Track Precision app** directly in the app and at www.porsche.com or from your Porsche partner.

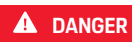

Loss of control over the vehicle

◈

◈

Driving at excessive speeds and risky maneuvers may lead to loss of control over the vehicle.

- $\blacktriangleright$  Adapt your driving style and maneuvers to your personal ability, the road and weather conditions, as well as the traffic situation.
- $\blacktriangleright$  Only use the app on closed circuits away from public roads.

#### G) **Information**

Since vehicle-specific data can be accessed using the App, it is recommended to protect this data from unauthorized access by third parties.

# <span id="page-27-0"></span>**Satellite Map**

The **satellite map** service allows an extended map display. The **satellite map** shows satellite data from buildings and terrain as aerial photos.

 $\bigoplus$ 

◈

◈

### **Activate satellite map**

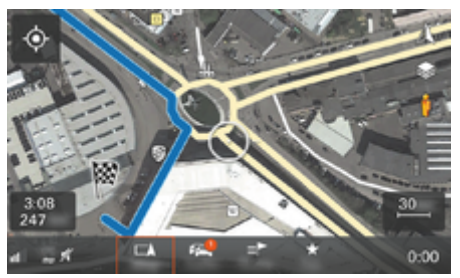

### Fig. 10: Satellite Map

- $\angle$  Data connection is established.
- $\checkmark$  Porsche Connect Services are activated in My Porsche.

 $\triangleright$  [Refer to chapter "Registration and Setup" on](#page-4-0) [page 3.](#page-4-0)

- **1.** Select ▶ Page menu<sup> $$$ </sup> buttonMAP.
- **2. Activate satellite map**.

# <span id="page-28-0"></span>**Twitter**

You can use the **Twitter** service to combine tweet templates from the Porsche Connect portal with vehicle data such as the current location and then send the templates. Porsche Communication Management (PCM) can display tweets from Twitter accounts you subscribe to.

### **Open Twitter in My Porsche configure**

**1.** My Porsche open.

(Access can be found at the top left of the Porsche website depending on country.)

- **2.** Log in with personal access data (Porsche ID and password).
- **3.** Manage services ▶ Twitter ▶ Configure Twit**ter**
- **4. Connect vehicle to Twitter** (log on to personal Twitter account in the My Porsche portal).
- **5.** Select the desired option:
- **New** (+): Publish new status updates.
- **Search**  $\circ$ : Filter individual status updates in the list.
- $-$  **Delete** : Delete individual status updates from the list.
- **Pen icon**  $\odot$ : Process status messages that have already been created.

### **Add a new Twitter status update**

- **1.** Select **New.**
- **2.** Write status update and add predefined vehicle data (e.g. destination or arrival time).
- **3.** Select **Save**.

### **Operating Twitter in PCM**

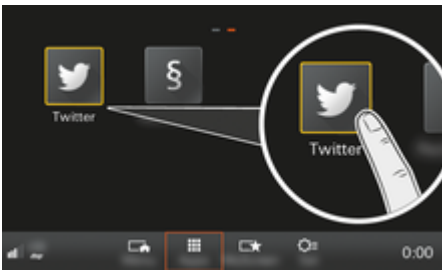

Fig. 11: Open Twitter

- Data connection is established.
- Porsche Connect Services are activated in My Porsche.
- $\checkmark$  Pairing code is entered in the PCM.  $\triangleright$  [Refer to chapter "Registration and Setup" on](#page-4-0) [page 3.](#page-4-0)

### 1. Press **buttonHOME**.

- **2.** Select **APPS ::: ▶ Twitter**
- **3.** Select the desired option:
- **Home**: Current Twitter status updates.
- **My tweets**: Configured status update.  $\triangleright$  Refer to chapter "Open Twitter in My Porsche configure" on page 27.
- **Trends**: Popular hashtags.

### **Read out tweet**

The voice control system can be used to read out current tweets from the PCM.

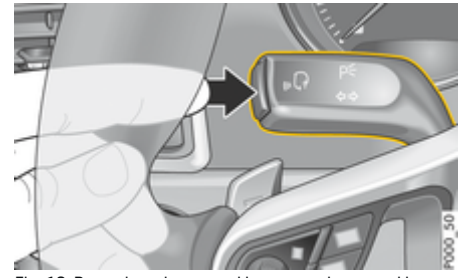

Fig. 12: Press the voice control button on the control lever.

### **Activating voice control and reading out tweets**

- $\checkmark$  The ignition is switched on.
- There are no active phone calls.
- ParkAssist is not active.
- Twitter status update is selected.
- **1.** Briefly press  $\mathfrak{g}_k$  on the control lever. A rising acoustic signal is heard and the symbol  $\Omega_{\emptyset}$  for voice control appears on the PCM.
- **2.** Say the voice command: **Readout tweet** .
	- $\rightarrow$  The selected tweet is read out.

# <span id="page-29-0"></span>**Weather**

With the **Weather** service, weather information, e.g. at the destination is displayed at Porsche Communication Management (PCM).

### **Display weather**

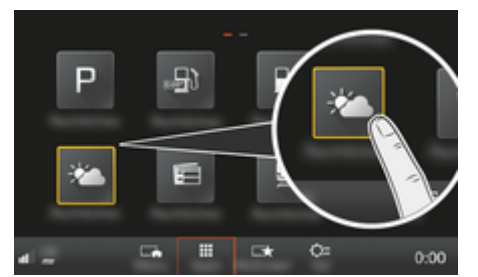

Fig. 13: Display weather

- $\angle$  Data connection is established.
- $\checkmark$  Porsche Connect Services are activated in My Porsche.

 $\triangleright$  [Refer to chapter "Registration and Setup" on](#page-4-0) [page 3.](#page-4-0)

### **1.** Button **HOME** ▶ APPS **!!!**

- **2.** Select **Weather** .
- **3.** Select the desired option:
- **Search**: Looks for certain weather information.
- **Nearby**: Displays weather information in the vicinity of the vehicle.
- **At destination**: If route guidance is active, weather information at the destination is displayed.

– **At stopover**: At stopover: If route guidance is active and a stopover is entered, weather information in the vicinity of the stopover location is displayed.

◈

- **At another location**: At another location: Weather information at a desired location is displayed.
- $\blacktriangleright$  Scroll (swipe) to the next page for more weather information.

### **Changing settings**

Various settings can be selected.

### **1.** Button HOME ▶ APPS **:::** ▶ Button OPT

◈

◈

**2.** Select the desired setting.

# **Index**

# <span id="page-30-0"></span>**Index**

# **A**

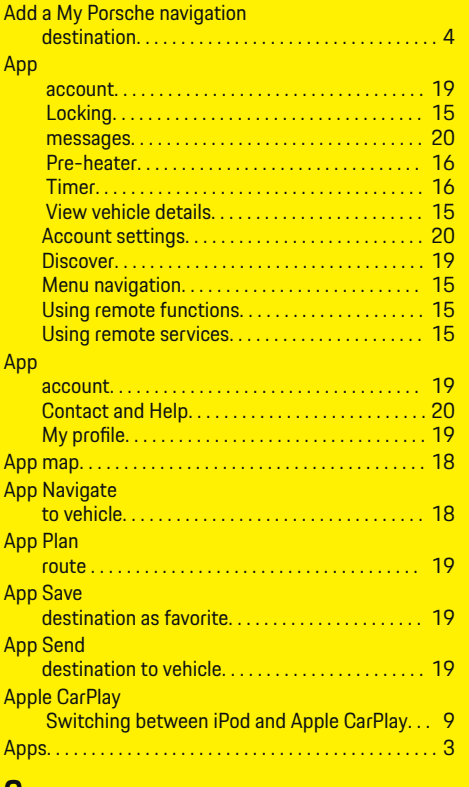

# **C**

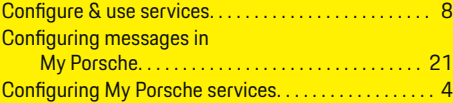

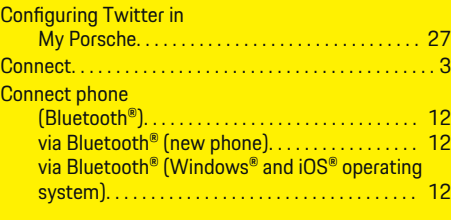

## **D**

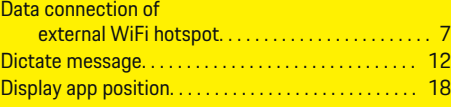

# **E**

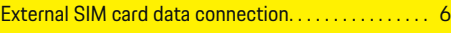

# **F**

**L**

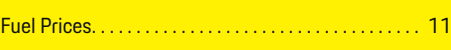

Log in Porsche Connect User (Porsche ID) . . . . . . . . . . . . . . . . . . . . . . . . . . . [4](#page-5-0)

# **M**

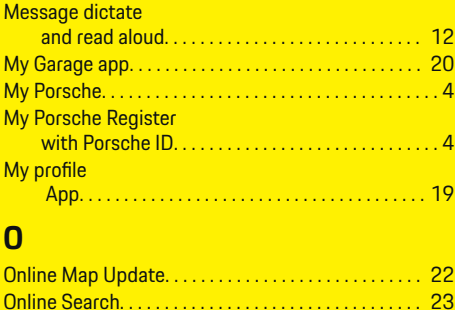

 $\bigoplus$ 

### **Opening Apple CarPlay** in PCM. . . . . . . . . . . . . . . . . . . . . . . . . . . . . . . . . . . . . . [9](#page-10-0) Opening voice control. . . . . . . . . . . . . . . . . . . . . . . . . . . [12](#page-13-0) Operate Apple CarPlay with PCM. . . . . . . . . . . . . . . . . . . . . . . . . . . . . . . . . . . [9](#page-10-0) **Operating Apple CarPlay** via Siri voice recognition. . . . . . . . . . . . . . . . . . . . . [9](#page-10-0) Operating Twitter in

the PCM. . . . . . . . . . . . . . . . . . . . . . . . . . . . . . . . . . . [27](#page-28-0)

# **P**

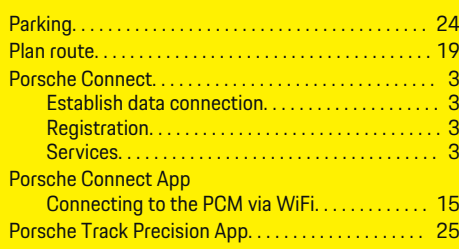

# **R**

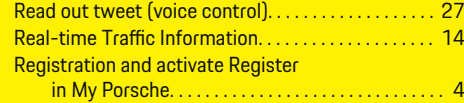

# **S**

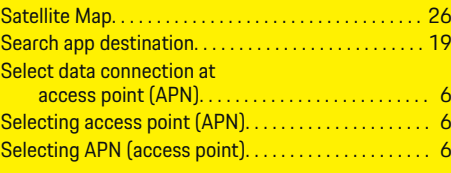

# **U**

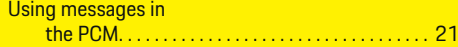

**Index**

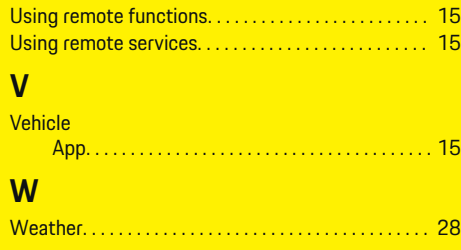

 $\bigoplus$ 

 $\overline{\bigoplus}$ 

 $\bigcirc$ 

 $\color{black}\blacklozenge$